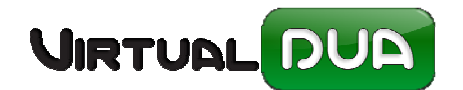

En el 2016 se pone en marcha la nueva versión de **Documentos de Importación ICS005**, el resumen de cambios que se incluyen en esta versión se puede consultarse en la Web de Informática Tributaria desde la opción Ventanilla Única.

Al actualizar el VDUA éste activará automáticamente el ICS005 a fecha 2/Febrero/2016, si se quiere activar antes la nueva versión póngase en contacto con nuestro departamento de atención al usuario.

Antes de trabajar con el ICS005 debe tener en cuenta lo siguiente (solo Importación):

 No es necesario indicar código de documento ni número de documento paraaduanero en el Dua de Importación Casilla 44. Los Certificados paraduaneros deben seguir solicitándose como hasta ahora pero la presentación del Dua puede ser previa a la aceptación de los mismos.

El caso de Documentos admitidos pero que tengan pendiente certificados paraaduaneros, el Dua será contestado con el circuito correspondiente y se incluirá además la lista de certificados requeridos que están pendientes de presentación/ aceptación.

Si el Dua se recibe con circuito "Amarillo" el circuito original sería verde pero al faltar aceptación de certificados permanece en amarillo hasta la validación de los mismos. Para el resto de los circuitos además de presentar los certificados ausentes se debe seguir el procedimiento normal.

En todos los casos el Levante de la mercancía se recibirá como hasta ahora por email (o directamente en la web de la AEAT). En el caso del circuito amarillo el Levante se puede recibir también vía xml como respuesta al nuevo servicio CertificadosRequeridos (lo veremos más adelante)

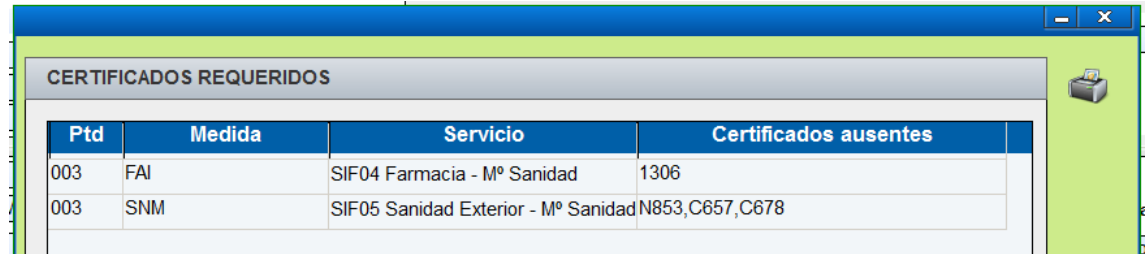

Ejemplo de respuesta de Documento de Importación con Certificados Requeridos:

En el detalle, la Aduana comunicará, por cada una de las partidas y cuando proceda, los códigos de la casilla 44 que están afectados por servicios no aduaneros y que son necesarios para que la declaración pueda obtener el levante.

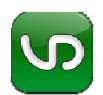

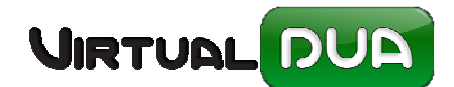

*Si un SIF por una medida tiene más de un certificado a asociar, es suficiente con asociar uno cualquiera de ellos. (EN EL EJMPLO anterior no es necesario enviar el N853, C657 y C678, con presentar uno de ellos es suficiente)*

*Si se asocia un certificado para una medida y SIF y ese mismo certificado se encuentra por asociar en otra medida e incluso SIF diferente se considerará también asociado para esta segunda medida y SIF.*

# **Envío de Certificados requeridos a la Aduana (nueva opción Menú)**

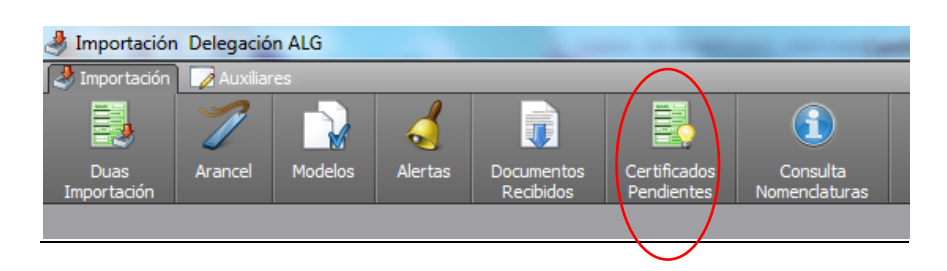

Primero debemos asegurarnos que existe y está correctamente configurado el fichero de Certificado para envío de XML (si actualmente trabaja con T2L se utilizará el mismo certificado). **Debe indicar modo Pruebas o REAL para el envío de los Certificados pendientes**.

*Si no tiene ningún certificado dado de alta y necesita ayuda para la correcta configuración póngase en contacto con nuestro servicio de atención al usuario.*

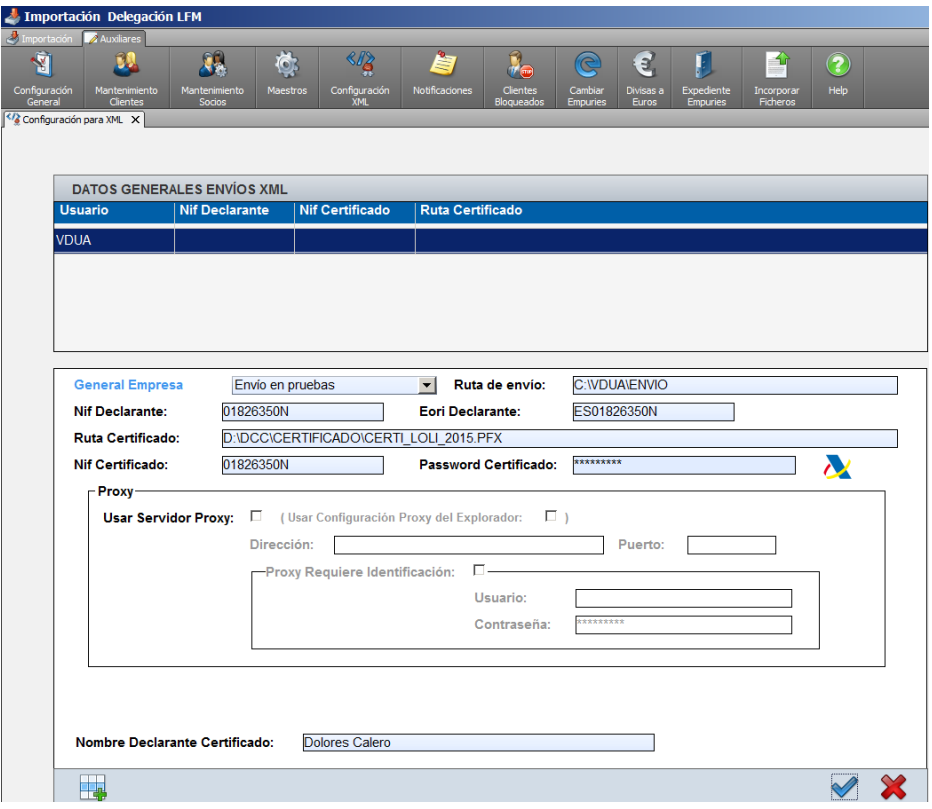

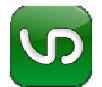

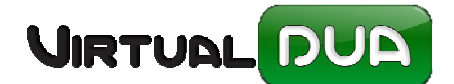

Desde la nueva opción de menú "Certificados Pendientes" accedemos a todos los Duas (independientemente del circuito) en cuya respuesta se haya recibido lista de certificados requeridos y que aún no tengan levante por parte del DIT.

Seleccionaremos el Dua del que se desea enviar los certificados pendientes y desde el botón "Completar" cumplimentaremos y enviaremos los mismos.

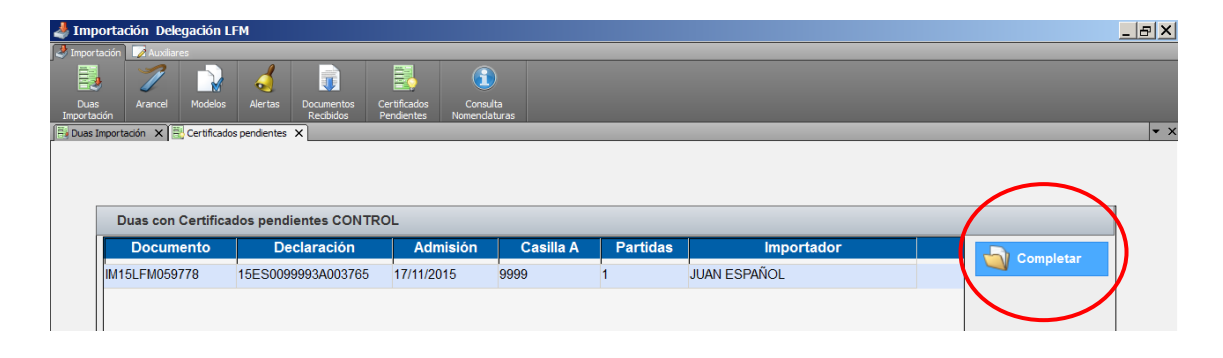

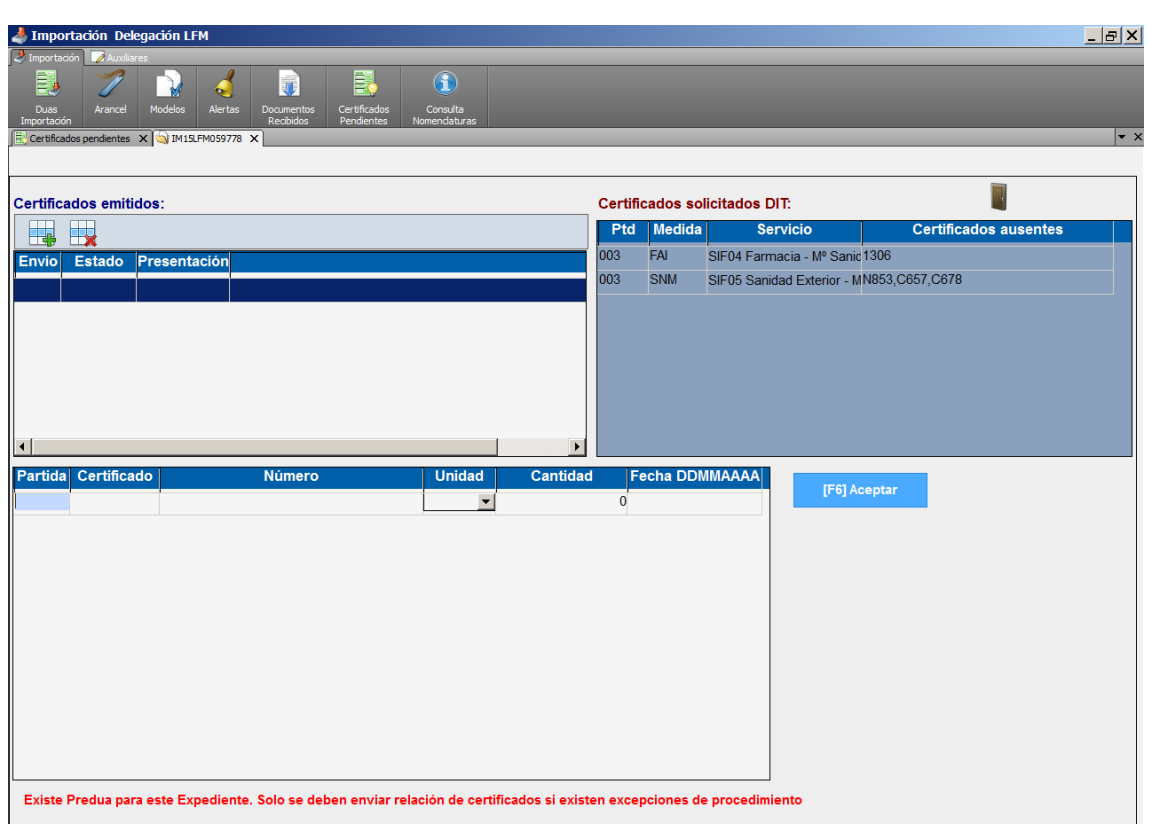

*Si este dúa tiene Predua asignado sale aviso. Se permite igualmente enviar los certificados para poder contemplar cualquier problema en los procedimientos aduaneros aunque en principio no sería necesario*.

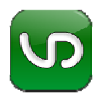

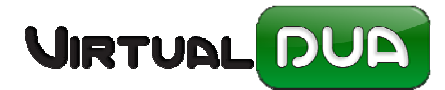

Esta ventana consta de tres listas:

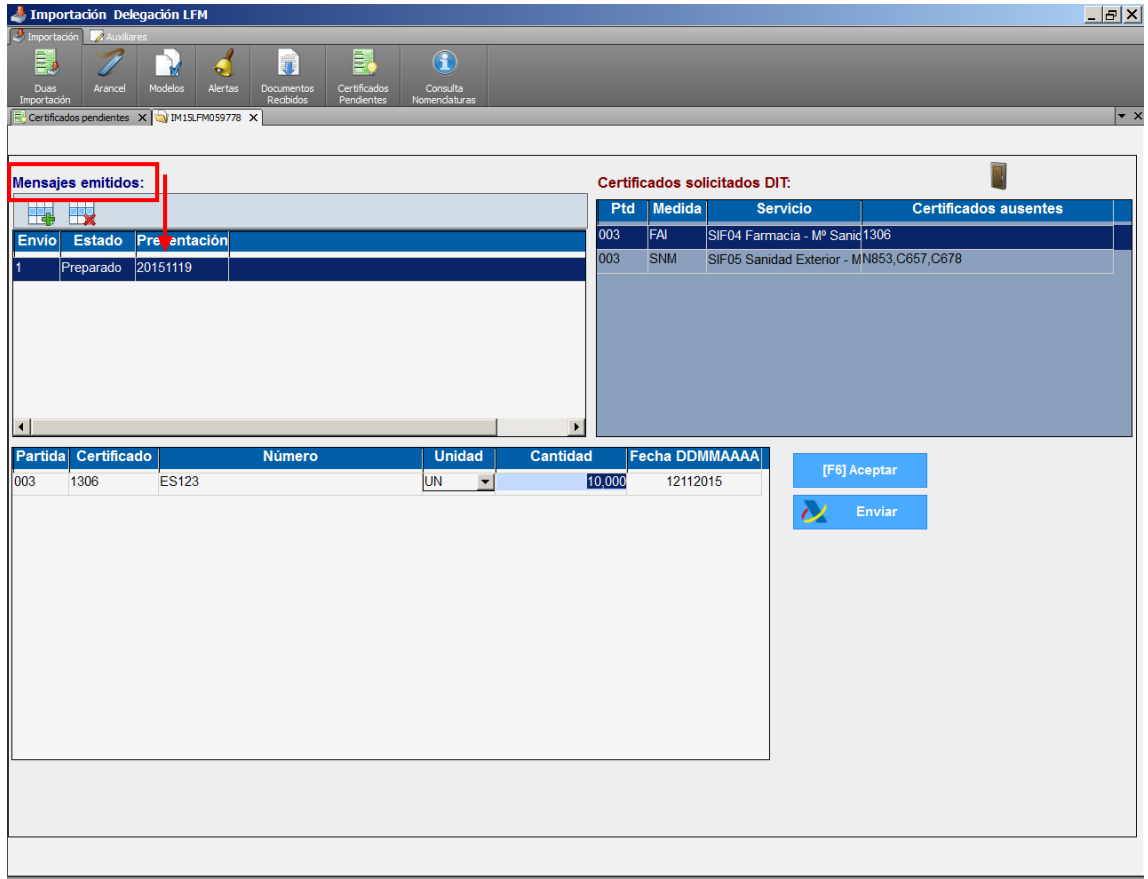

Las dos primeras corresponden a los "Certificados emitidos" y el detalle de los mismos. La lista de la derecha corresponde a los 'Certificados requeridos' recibidos en la respuesta del DIT.

En el ejemplo anterior se nos solicita para la partida 003 Certificado 1306 para la medida de Farmacia y N853 para la medida de Sanidad Exterior. Esto no quiere decir que ambos certificados se tengan que enviar en el mismo mensaje, es posible realizar dos envíos de certificados, uno para una o más de las medidas solicitadas.

Para cumplimentar un certificado/modificar o volver a enviar un certificado rechazado, seleccionar en la lista superior el certificado a modificar/enviar. Utilice el botón nuevo para crear un nuevo certificado, si no existe ninguno el programa automáticamente ya se coloca en la opción añadir certificado.

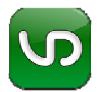

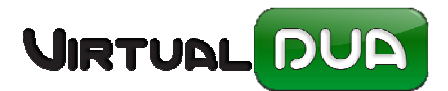

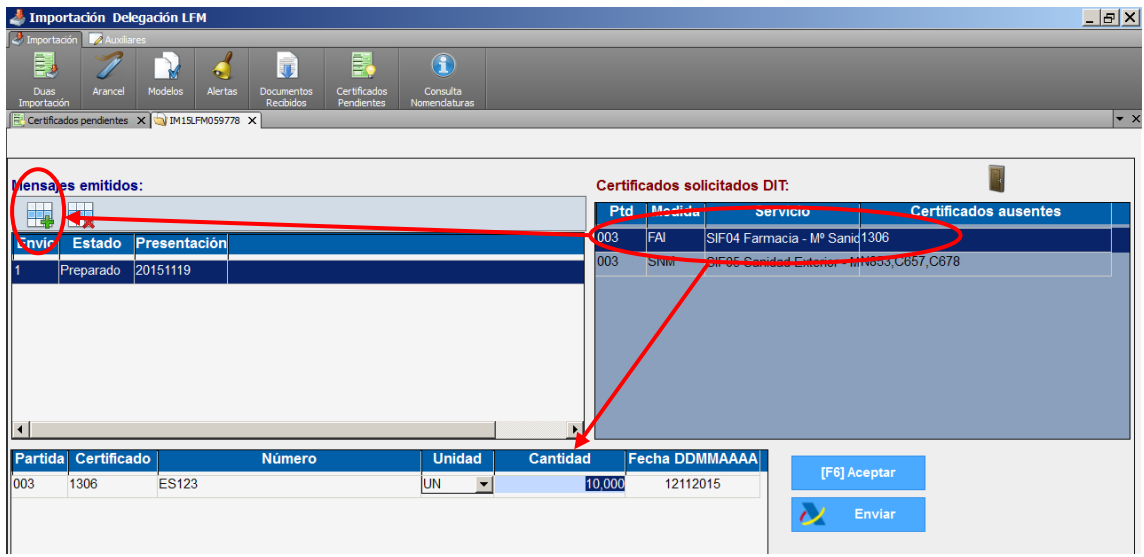

Cumplimentar en la línea de detalle los datos para el mismo. Se pueden cumplimentar todos los datos de forma manual o clickando en la lista de Certificados solicitados por el DIT para seleccionar partida y certificado (si este es único)

La columna "Fecha" es la fecha de admisión del certificado en cuestión.

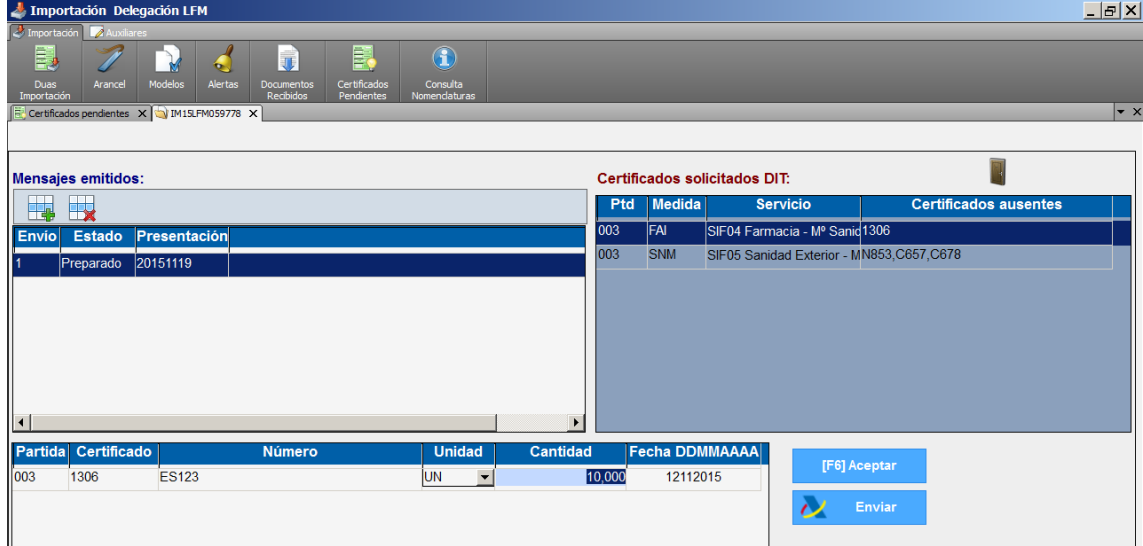

Puede enviar tantos mensajes de Certificados como sean necesarios hasta cumplimentarlos todos.

En el último mensaje de certificados requeridos (no queda ningún certificado por enviar) se recibirá en el caso de circuito amarillo el levante de la mercancía.

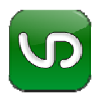